# Endnote X8 使用手冊

#### 壹、硬體需求與安裝

一、軟硬體需求

- 1.作業系統: Win 7、Win 8、Win10、Mac OS 10.10 以上
- 2.硬體需求:1GHz 以上處理器、2G RAM、至少 600MB 硬碟空間、網路瀏覽器
- 3.文書軟體:Microsoft Word 2007-2016 版本、OpenOffice 3.X

※Microsoft Word 2000-2003 使用者請安裝 EndNote X6 方可使用

#### ※常見問題請參考─【林口長庚醫院圖書館】參考諮詢部落格

- 二、軟體下載與安裝
	- 1.自圖書館電子資源查詢系統(https://lib3.cgmh.org.tw)下載 EndNoteX8cgmh1.dmg 檔案

### 2. 點選 **EndNoteX8SiteInstaller.dmg** 執行安裝。

- 3.安裝前請務必先關閉 Word 或 Pages 等文書處理軟體
- 4.若電腦已安裝舊版 EndNote,建議先移除,如有自建的 Filters 或 Styles 請先備份
- 5.出現 EndNote X8 Installer 視窗,請連點方框內圖示兩下進行安裝。
	- 點選 ENX8Inst.msi 執行安裝→Typical (標準安裝)
- 6. 連續點選「Next」選項後,最後出現「Thank you for using EndNote X8」視窗,點選 「Done」即完成預設的 Typical 基本安裝,可使用 490 多種最常用之書目格式 (styles)。
- 7.安裝完畢連上網路將自動更新,若無則請手動更新:開啟 Endnote→上方功能列 Endnote X8→Check for Updates。
- 三、名詞解釋

Library: 在 EndNote 中建立的資料庫,每個 Library 最多可存 32,000 筆 References。 Reference Type: 參考書目的資料類型 (如 journal article, book, figure...) Output Style:參考書目的引用格式,即期刊投稿格式, EndNote 提供 6,000 餘種 Import Option:書目資料過濾器,即書目資料的來源

四、安裝額外的投稿格式

若要進行 Custom 客製化安裝,請在開啟 EndNote 程式後,點選 EndNote X8 選項中的 <Customizer…>,進入 Select Components 書面,點選 Output Styl es 選項前▼將所需的 style 主題打勾,再點選「Next」,即可安裝。

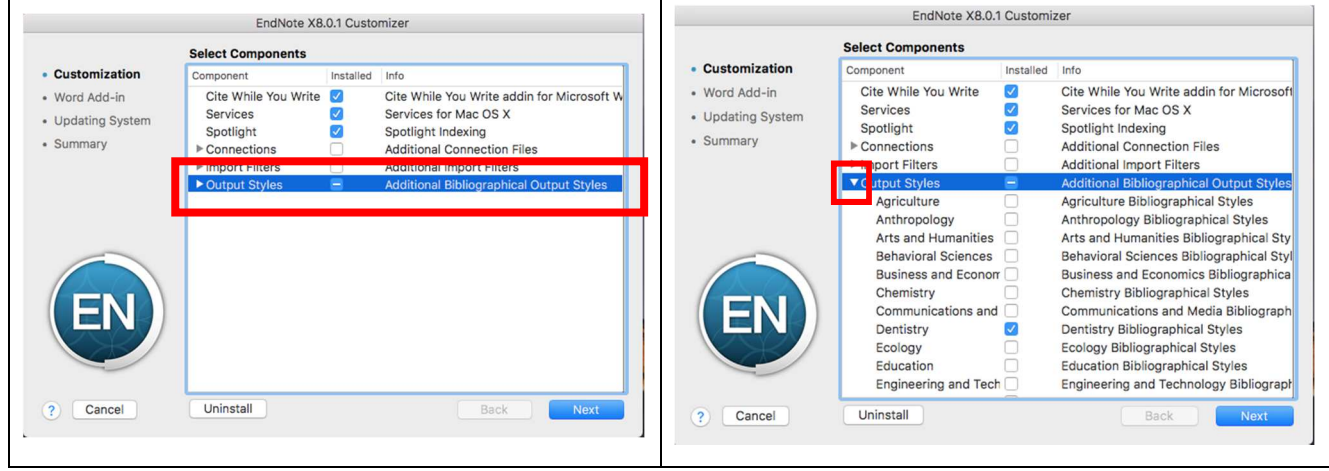

# 貳、資料匯入 Import

在匯入資料前,須建立 Library: File→New 建立新的 Library,或 Open→開啟既有的 Library

### 一、從資料庫直接匯入

利用資料庫匯入功能,執行資料匯入時,可自動開啟 EndNote 並匯入指定的 Library 裡

### **1. Ovid Medline**:

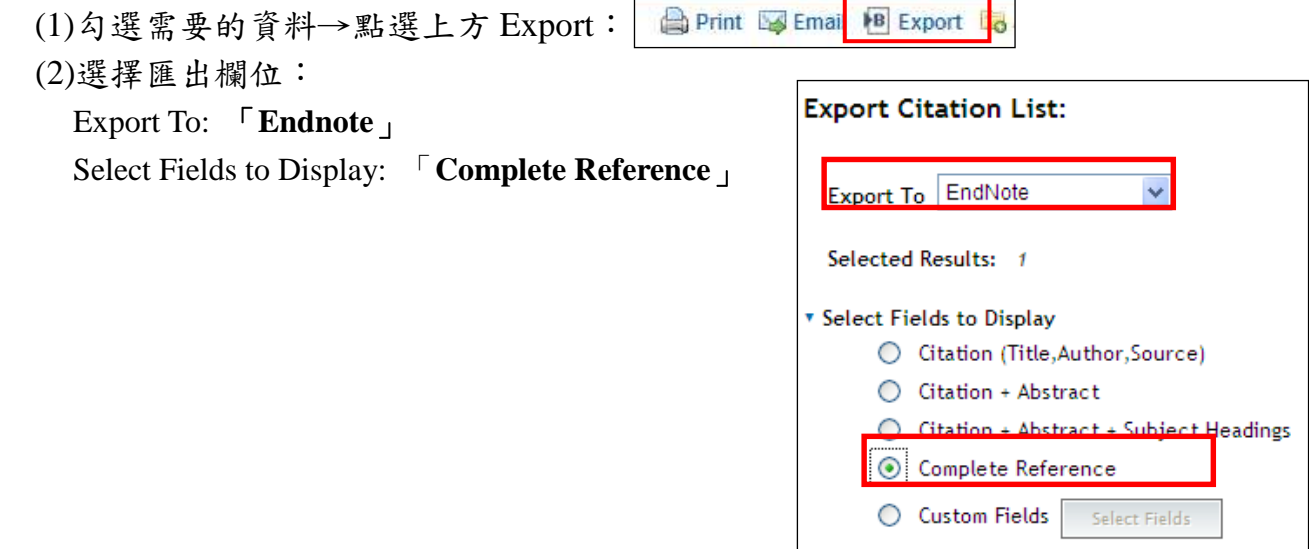

### **2. Pubmed**:

(1)勾選需要的資料→Send to:

(2)Choose Destination: 「**Citation manager**」

 $\rightarrow$ Create File

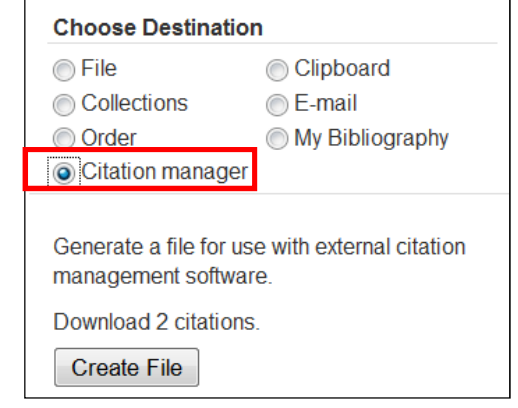

#### **3. Embase**:

勾選資料→Export→選擇 RIS Format(Mendeley,EndNote)→Download→開啟檔案

#### **4. Proquest** 資料庫:

勾選資料→儲存→選擇 RIS(EndNote, Citavi 等)→開啟檔案

#### **5. Science Direct**:

勾選資料→Export→Content Format: Citations and Abstracts→Export Format: RIS format (for Reference Manager, ProCite, Endnote)→Export

#### **6.CEPS** 中文電子期刊**(**華藝**)** :

勾選資料→書目匯出→輸出至 Endnote→開啟檔案

# 二、將資料庫儲存的文字檔匯入

1.下載文字檔

## **(1) Ovid** 資料庫

勾選資料→Export→Export To: Reprint/Medlars→Select Fields to Display(Complete Reference)→Export Citation(s)

### **(2) PubMed**

勾選資料→Sent to→Choose Destination (File)→Format (MEDLINE)→Create File

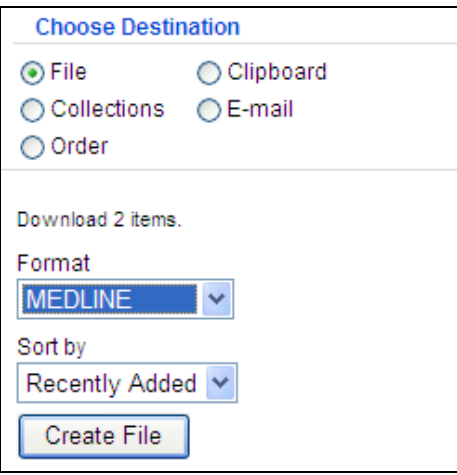

# **(3) Cochrane Library**

勾選資料→Export→Export type 選 PC、類型選 Citation and Abstract→Export ※匯入資料時,Import Option 選擇 Cochrane Library

# **(4)**中國期刊全文數據庫

勾選資料→導出→格式→選 Endnote→輸出到本地文件→儲存

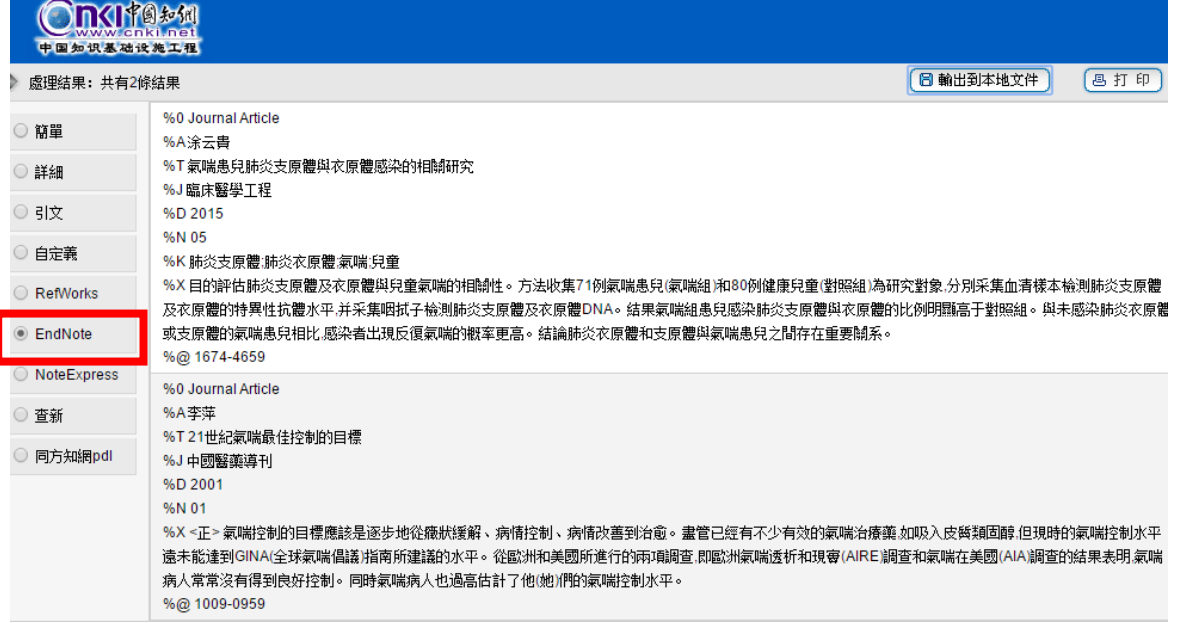

回到 EndNote Library,點擊 File 下的 Import...。出現檔案選擇視窗,選擇欲匯入 檔案後,將左下的 Options 點開, Import Options 選擇「EndNote Import」, 再點選 Import 即可匯入書目至 Library。

# **(5)**臺灣期刊論文索引系統**(**國圖**)**

勾選資料→匯出格式選 REFWORKS →開始匯出

### **(6) Google Scholar**

a.首頁右上角點選「 ■ 設定 」→參考書目管理程式→顯示導入「Endnote」→儲存

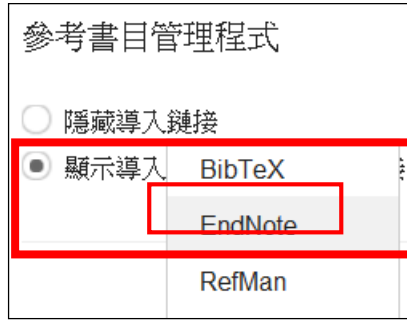

b.查詢資料後點選「導入 Endnote」→開啟舊檔→選擇欲匯入的 Library

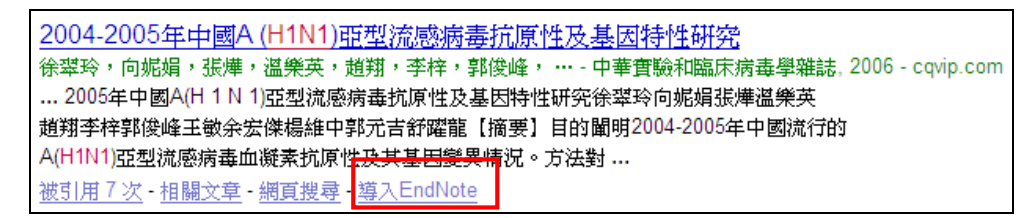

# 2.匯入 Endnote

- (1) 按工具列 File→Import
- (2) Import

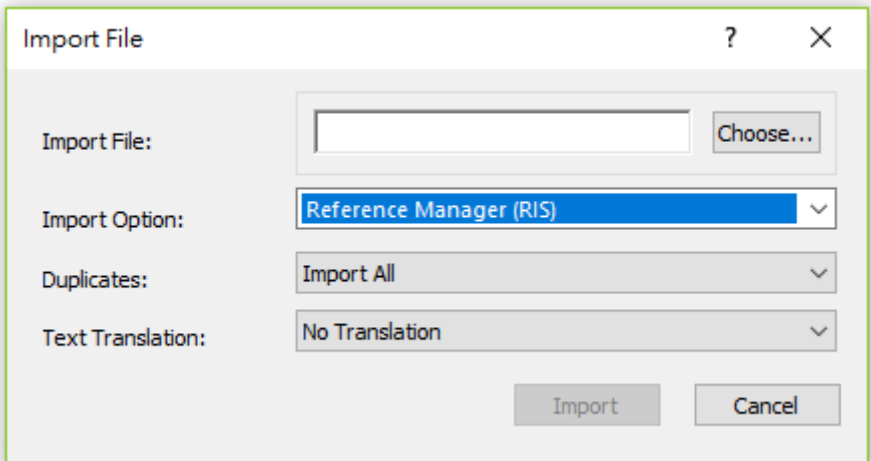

- **a.** Import File: 從 Choose File 點選欲匯入的文字檔
- **b**. Import Option: 選擇資料來源名稱(例如: Pubmed, Medline…)
- **c.** Duplicates: 過濾重複的資料是否匯入 (建議選 Discard Duplicates)
- **d.** Text Translation:英文資料皆為「No Translation」、中文資料視資料庫而定

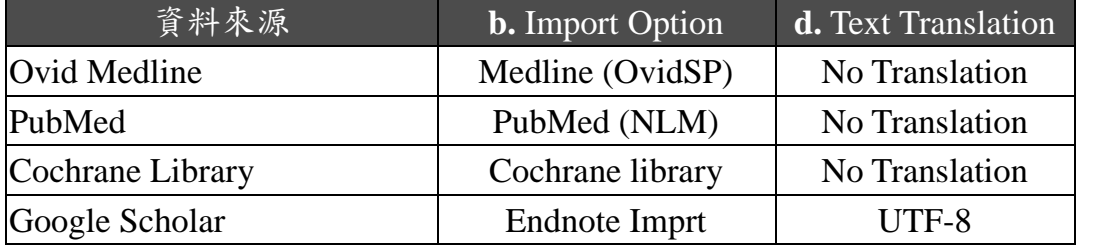

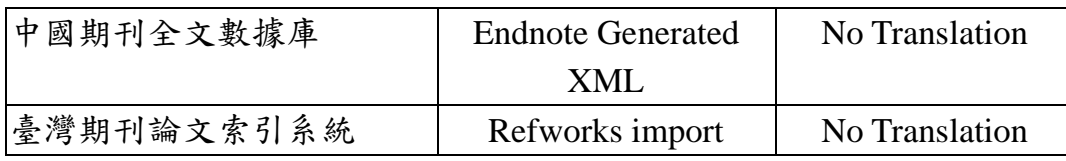

# 三、匯入 **PDF** 檔,並自動產生書目資料

選擇「File」→「Import」→「File」→Import Option 選擇「PDF File or Folder」→ 「Import」,可匯入現有的 PDF 檔,並自動產生書目資料,但 PDF 檔須為內含 **doi** 識 別碼始可匯入,若無 DOI 識別碼,只能匯入 Title 欄的資料(檔名):

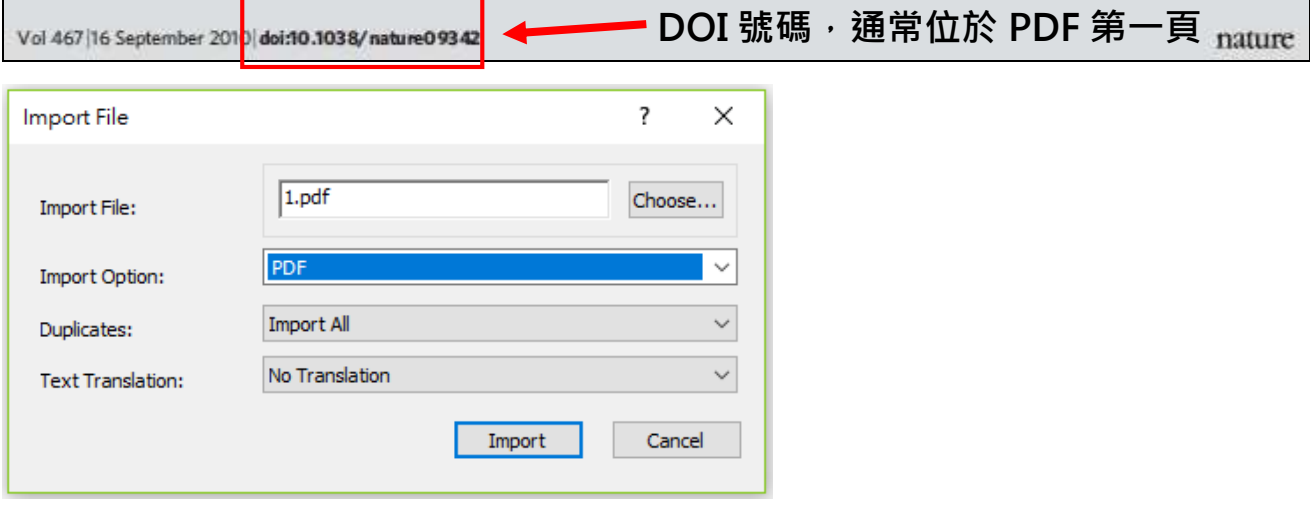

※ PDF 自動匯入資料夾

可於電腦中設定一個「PDF 自動匯入資料夾」,未來只要該資料夾有新增 PDF 檔時, EndNote 便會自動偵測並匯入 EndNote Library 中。操作步驟如下:

(1)點選 EndNote X8→Pr eferences…→PDF Handling

- (2)在 PDF Auto Import Folder 中勾選 Enable automatic impor ting 選項,即會跳出選 擇資料夾路徑視窗,按確定後即設定完成。
- (3)已自動匯入至 EndNote 中之 PDF 檔,會自動存放在「Imported」資料夾 (系統自 行產生)中。若有新的檔案放置於該路徑下的「Imported」資料夾外,下次開啟 EndNote 時,即會自動匯入 Library 中。

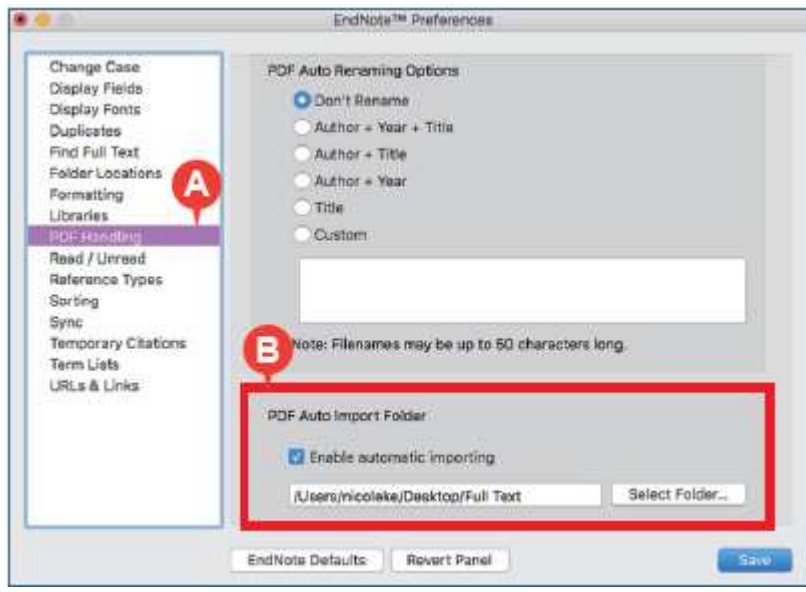

◎請注意:和「匯入 PDF 檔」功能一樣,未含 doi 識別碼的 PDF 文件將無法自動帶入 完整的書目資料,須自行手動補齊。

### 四、從 **Endnote Online Search** 下載

1. 連線:畫面上方 Online Search→左方選 PubMed (NLM)→輸入檢索詞→Search (於院 外連線時,須再輸入本院 email 之帳號及密碼)

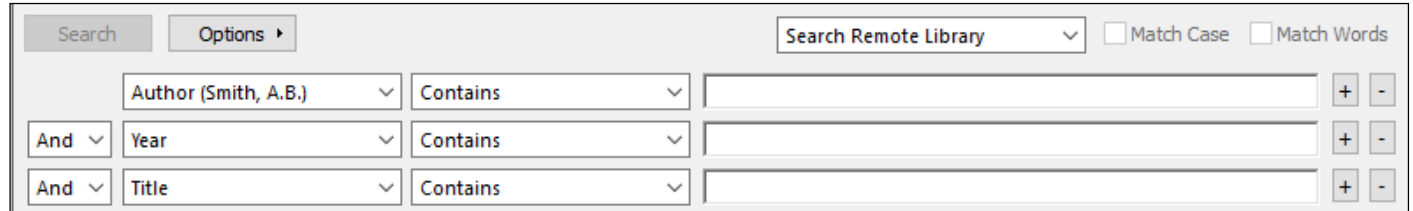

2.資料匯入:查得的資料會全部自動匯入 All References 及 PubMed Group 中

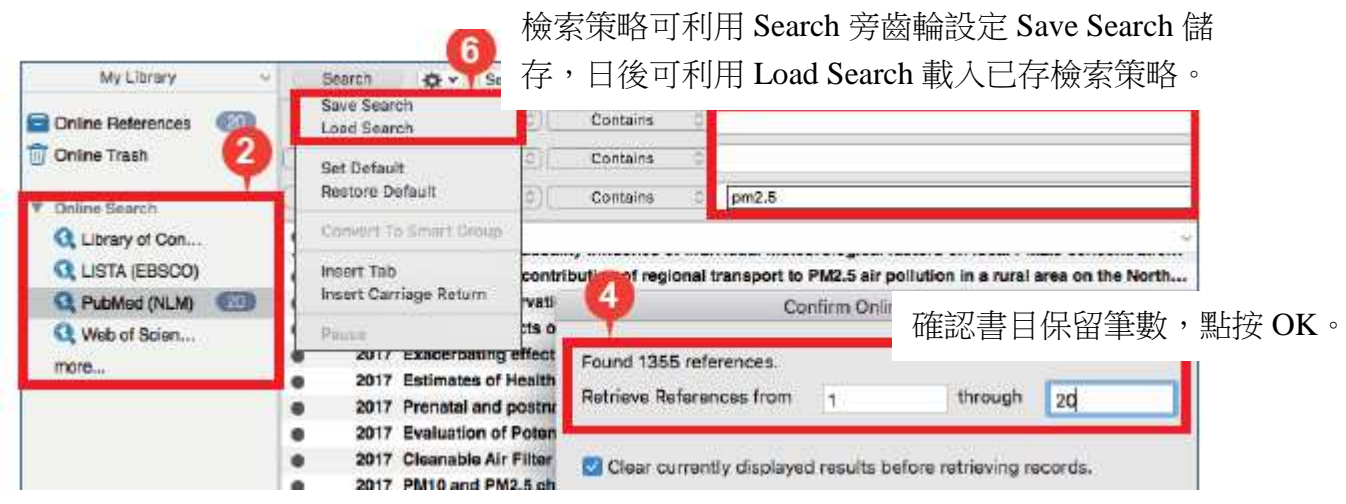

 在 Online Search Mode 須選取欲保留書目後,右鍵選擇 Add References To →新建/已建 立群組,或是 Copy References To→新建/已建立/目前開啟 Library 。

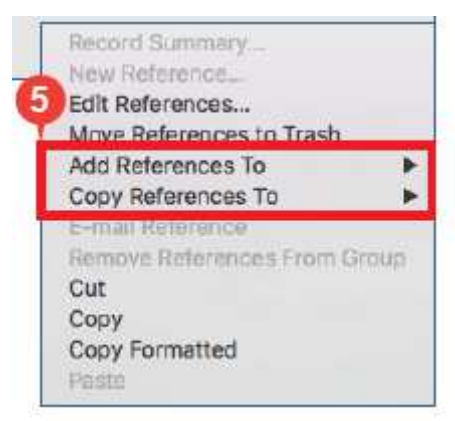

# 五、自行輸入資料

如果資料無法自資料庫下載(例如博碩士論文、圖書…等),可以自行將資料輸入 Endnote,按工具列 References→New Reference

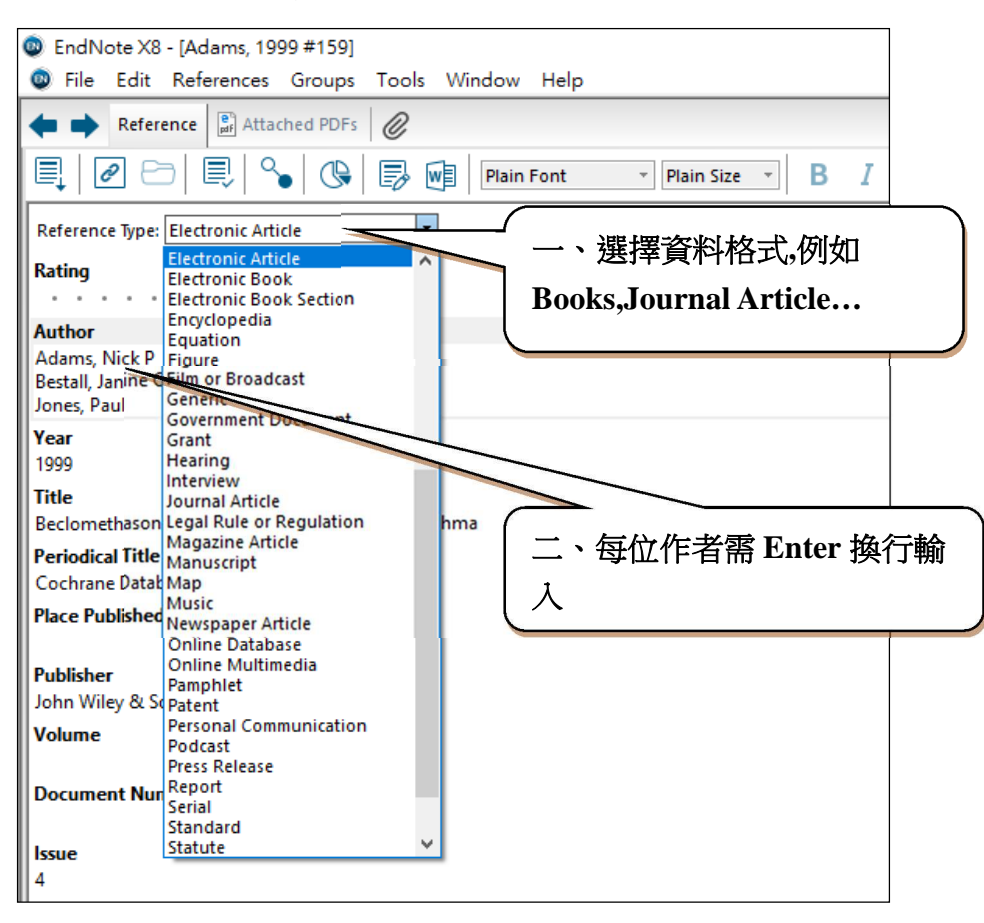

- 1. Author:可輸入多位作者,但每位作者必須單獨一列,按 **Enter** 換行
- 2. Figure:可插入圖片或圖表, Caption:輸入圖片的標題,只能插1張圖表
- 3. File Attachments:插入檔案 (PDF, Word 檔均可), 按滑鼠右鍵→File Attachments→ Attach File 選取檔案→開啟
- 4. URL:可輸入檔案路徑或網址
- 5. Research Notes:可輸入閱讀心得或筆記

# 六、下載 **Full Text**

在 Library 清單中選擇欲下載 Fulltext 的資料,再點選上方 Find Full Text 的按扭,在院 區 IP 範圍內,本院有訂購的電子期刊始可下載全文(院外使用需設定院外連線)

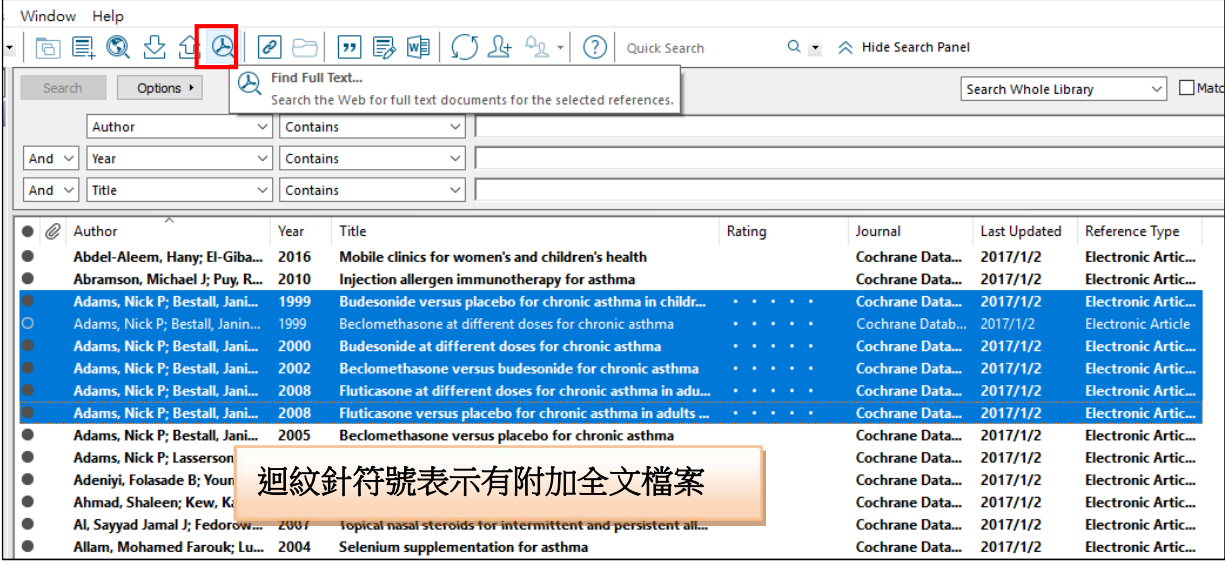

# 七、匯入 **Term List**

Term List 可管理 Authors, Keywords 及 Journals 三種詞彙,以維持一致性。以 Journals 為 例,可匯入期刊名之縮寫,在進行論文引用時,會自動將期刊名轉成縮寫格式(不同的 Library 都需分別匯入 Term List):

1.Tools→Open Term Lists→Journals Term List→List→Journals→Import List

2.檔案開啟→C:\Program Files (x86)\EndNote X8\Terms Lists\Medical.txt (共有 14 種學科)

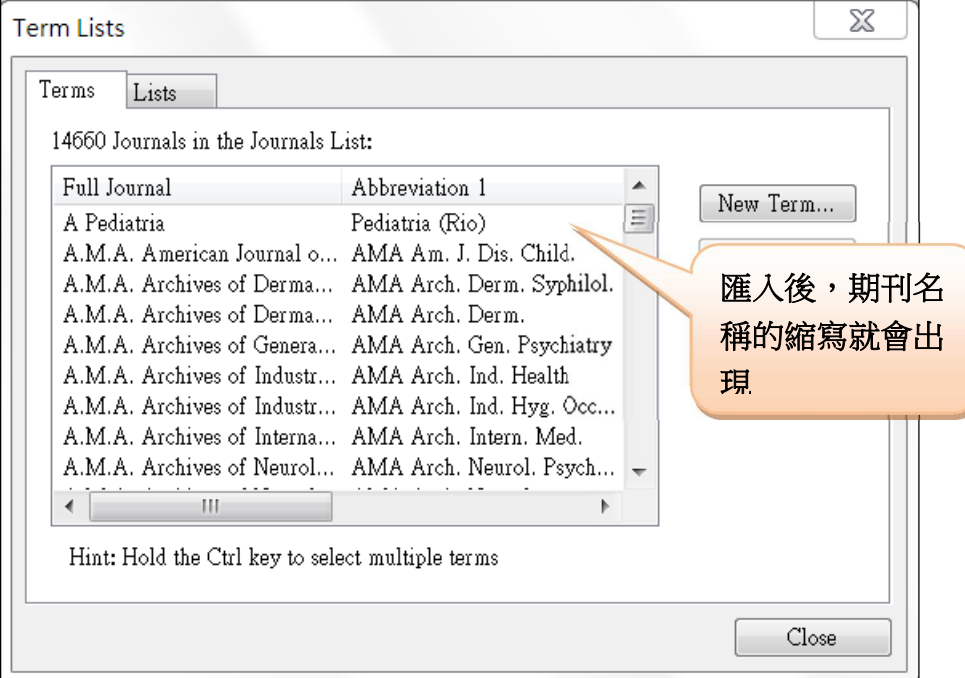

# 一、系統設定 Preferences

按工具列 Edit→Preferences,可作系統設定: 1.Display Fields: 可依需要增刪顯示欄位 (Field),並定義欄位名稱(Heading)

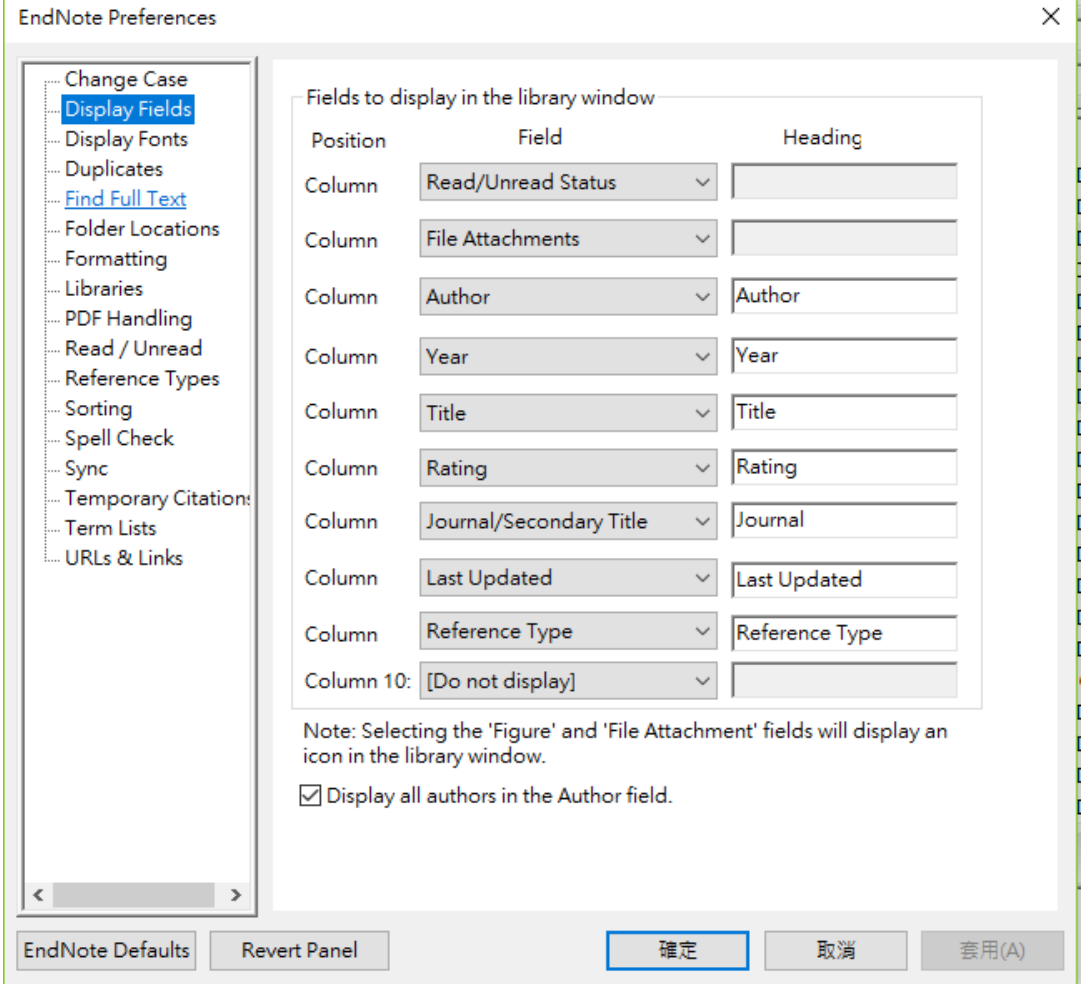

# 2.Duplicates:

# 設定資料比對欄位,Online Search Results 建議勾選自動剔除功能

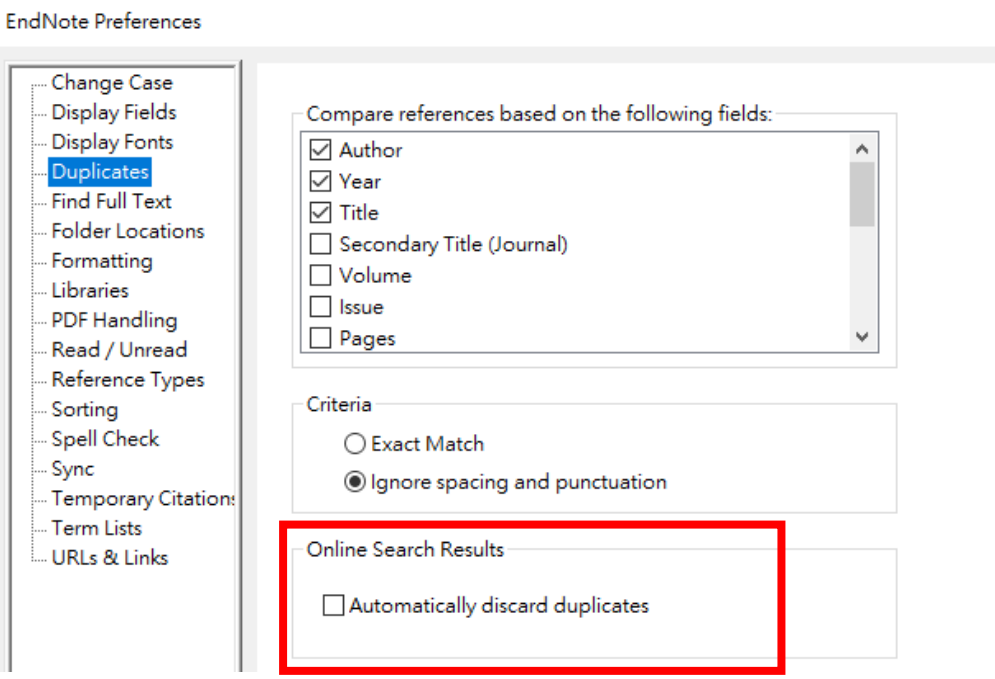

#### 長庚醫院 林口圖書館製 <br>
10 10 Update:2017/1/2

 $\ddot{\phantom{a}}$ 

# 3.Find Full Text

建議勾選 Pubmed LinkOut 項目及 Open URL ( Open URL Path 請輸入

**http://meta.cgu.edu.tw:3210/sfx\_cgmh-lnk**),可提升全文下載率。

※若欲於院外連線下載全文,須於 Authenticate with 之 URL 輸入圖書館電子資源整合 系統登入網址:**https://lib3.cgmh.org.tw** 

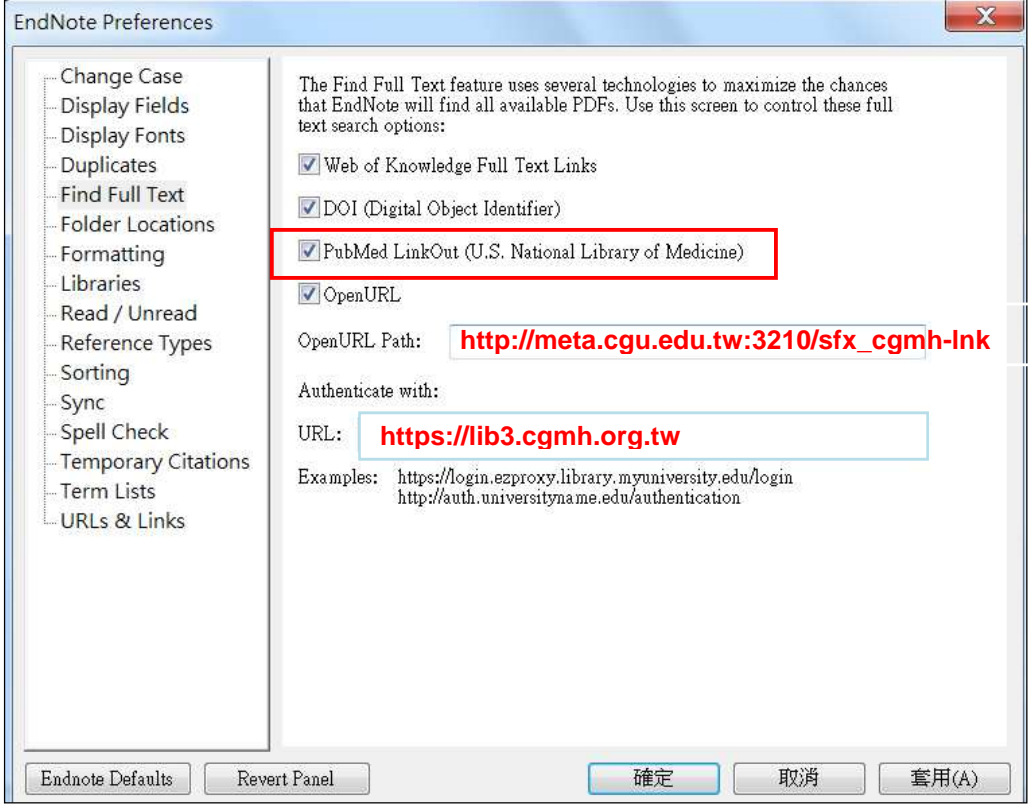

二、編輯修改

開啟 Library, 在欲修改的 Reference 上按滑鼠點 2 次, 可進入完整的資料表, 任何欄位 均可作編輯修改,Research Note 欄位可以中文輸入讀書心得;如要復原,則按 Edit→ Undo,可回復成修改前的內容

三、在 Library 中檢查重複的資料

按工具列 References→Find Duplicate,如有重複的資料會產生比較表,將要保留的資 料按「Keep This Record」,另 1 筆則會被刪除

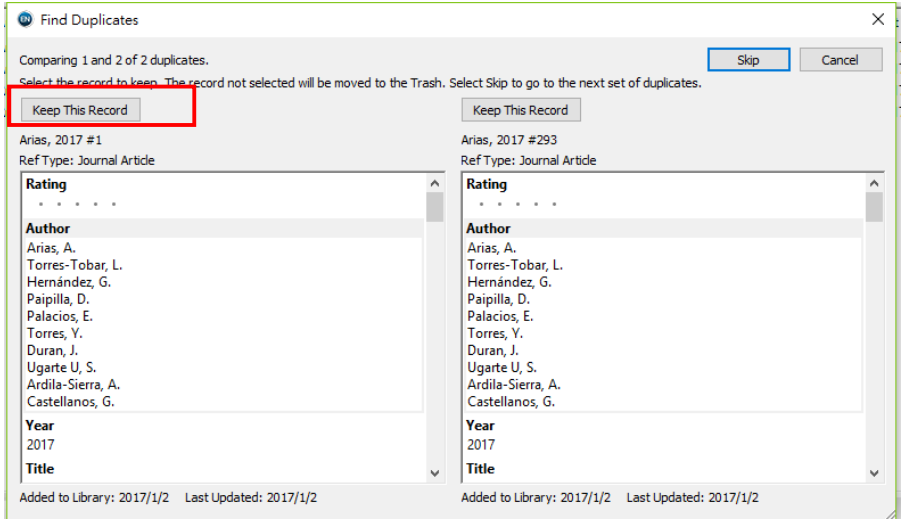

# 四、群組管理 (My Groups)

### 1. Create Group

在 My Groups 處按滑鼠右鍵→Create Group→設定 Group 的名稱,最多可建立 50 個群 組,將 All References 資料夾的資料,依照需求拖曳至各 Group 即可作分類管理

### 2. Create Smart Group

設定好檢索條件,以後每次新增資料時,只要符合條件者,會自動分類至 Smart Group 中,在 My Groups 處按滑鼠右鍵→Create Smart Group→設定 Group 的名稱→設定檢索 條件值→Create,若需再修改條件值,按滑鼠右鍵→Edit Group

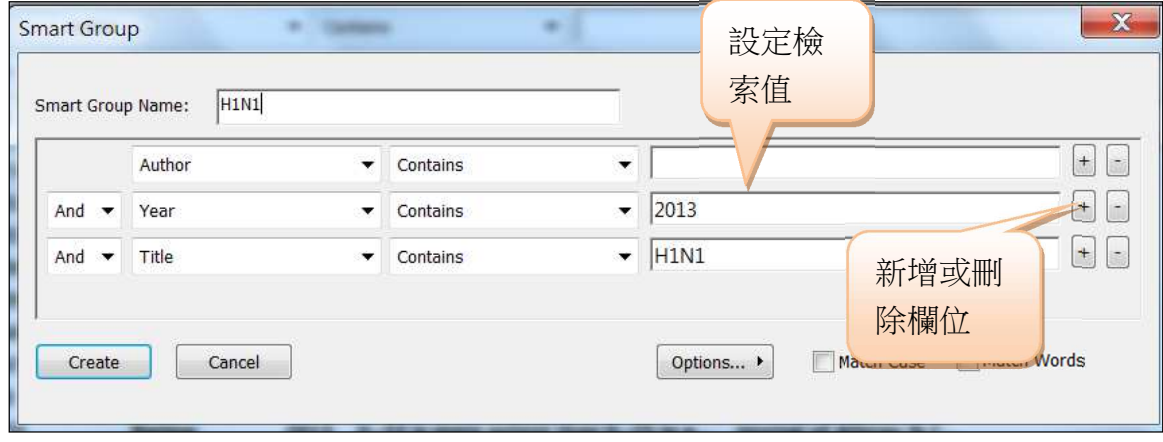

# 3.Create from Groups

將兩個以上的 Group 作交集或聯集整合成 1 個 Group

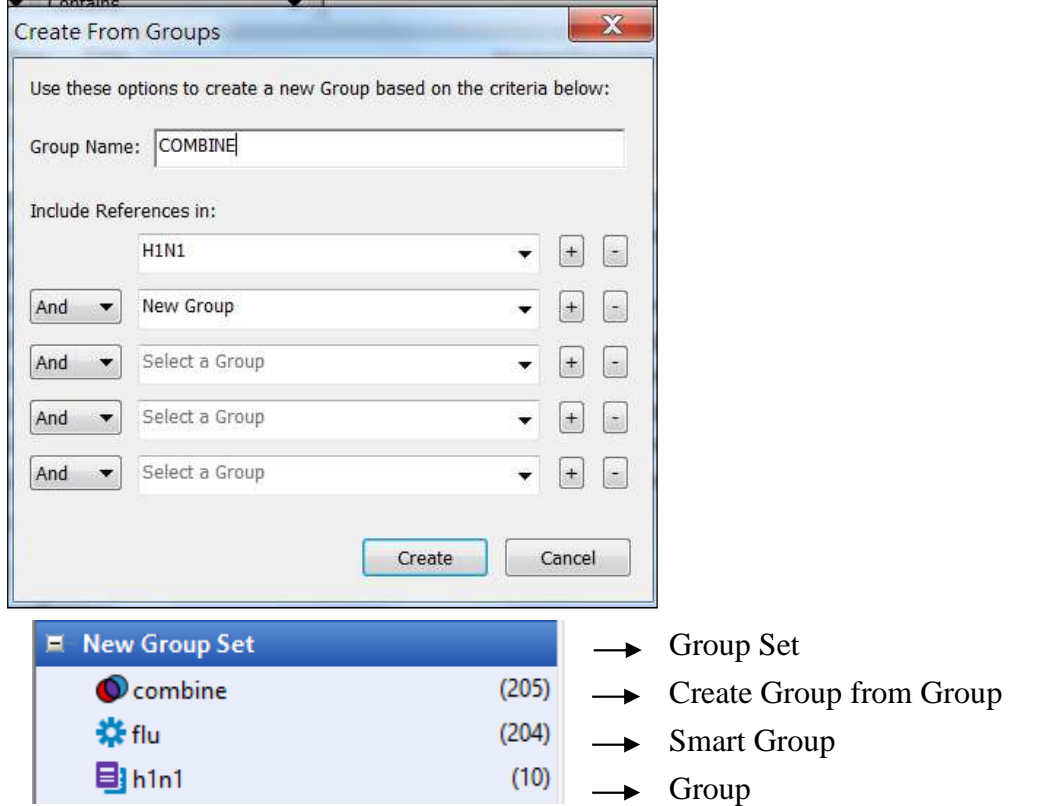

# 肆、查找資料 Retrieval

### 一、查詢網路上的資料庫(Online Search)

一般的 Online Search 請參考 p.7,另可使用 Online Search Mode 先挑選需要的資料再匯 入 Library 的 All References

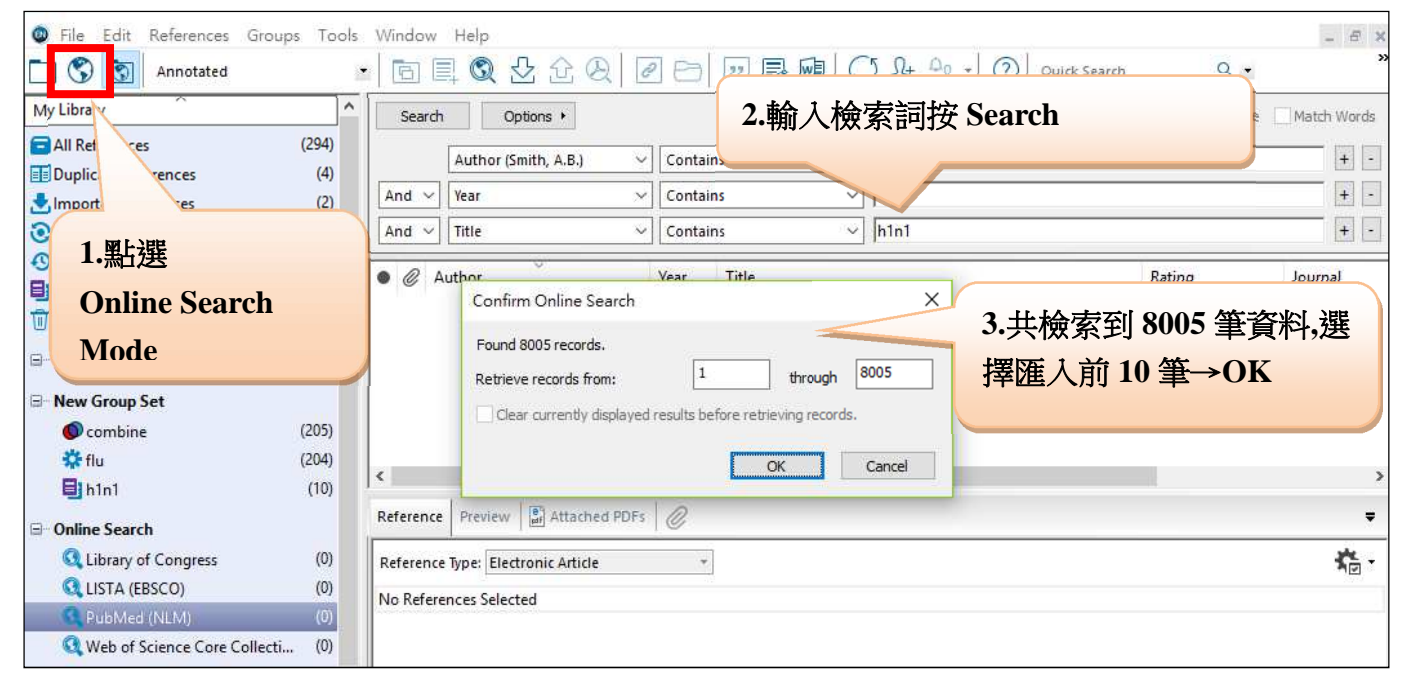

再挑選欲匯入 Library 的資料→按工具列 References→Copy References To→Choose Library 將匯入 Online Search Mode 的書目資料複製到選擇的 Library

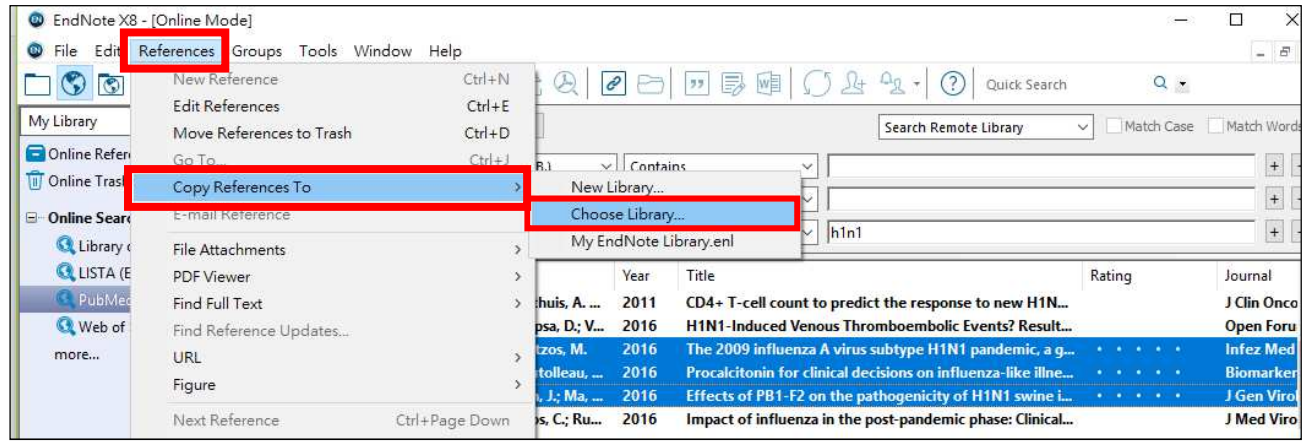

二、查詢 Endnote Library 內的資料 在畫面上方的 Quick Search 輸入檢索值:

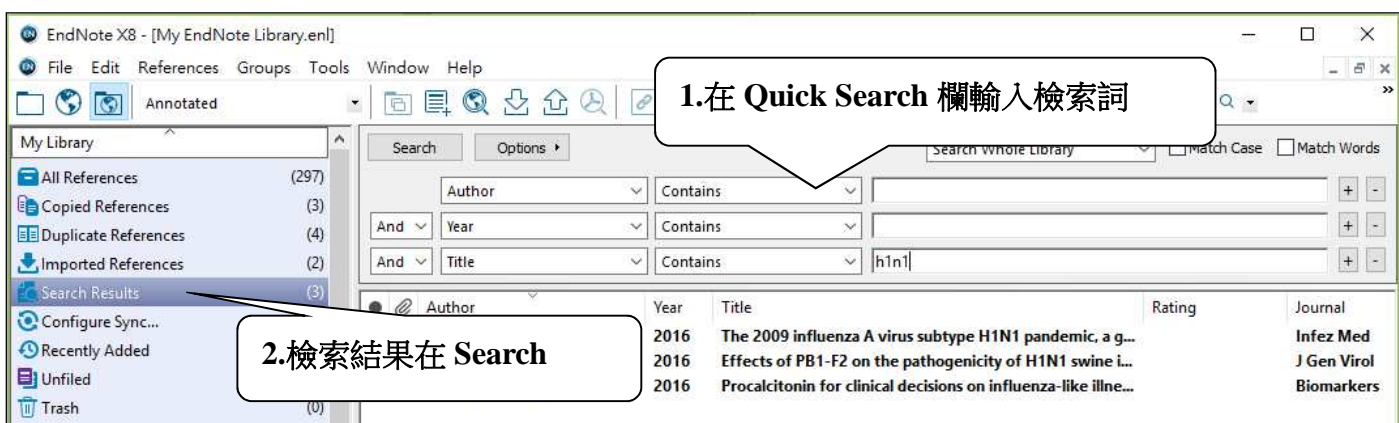

# 三、查詢 PDF 內容

如果有下載 Fulltext 檔,可利用 Search 功能,欄位選擇 PDF,輸入關鍵詞便可檢索 PDF 內容

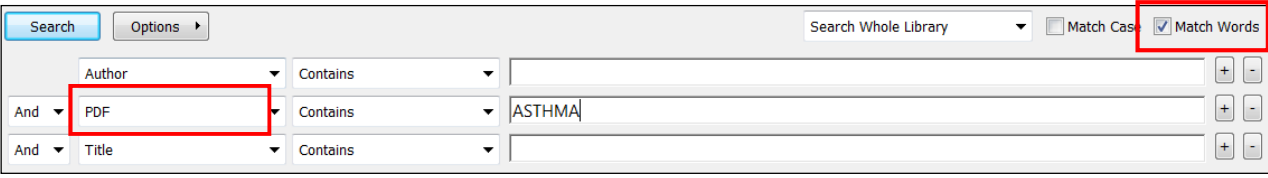

### 四、在 PDF 上加註記

可以在 PDF 上輸入註釋(Sticky Note)或反白(Highlight Text)

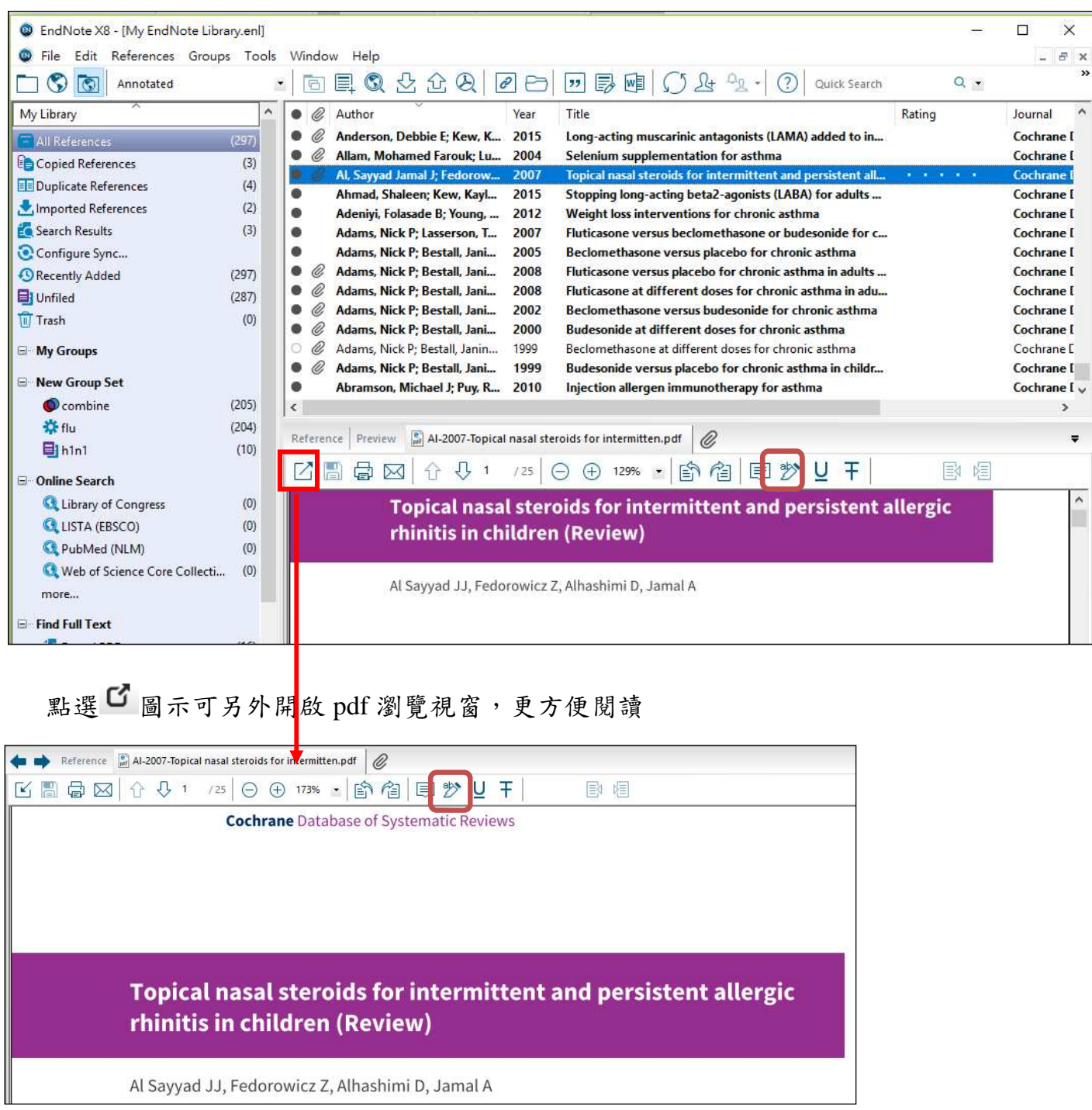

一、開啟 Word

開啟文章檔案、切換至工具列中的 EndNote X8 功能區及 EndNote Library

二、Insert Citation

將滑鼠移至欲文章欲插入參考文獻的位置,點選 EndNote 工具列的「Insert Citation」, 輸入檢索值後,點選欲引用的參考文獻→Insert,如引用一筆以上的資料,則按 Ctrl 複 選(每次 Insert Citation 時,只能開啟一個 Endnote Library); 也可先在 Endnote Library 裡事先點選欲引用的 Reference,再點選「Insert Selected Citation(s)  $\overline{\phantom{a}}$ 

三、Edit & Manage Citation(s)

在文章引用文獻處若需再新增或刪除文獻,按工具列的 Edit & Manage Citation(s),如欲 刪除參考文獻,則點選後再按 Remove Citation,在已有插入引用文獻處需再增加引用 時,按 Insert Citation

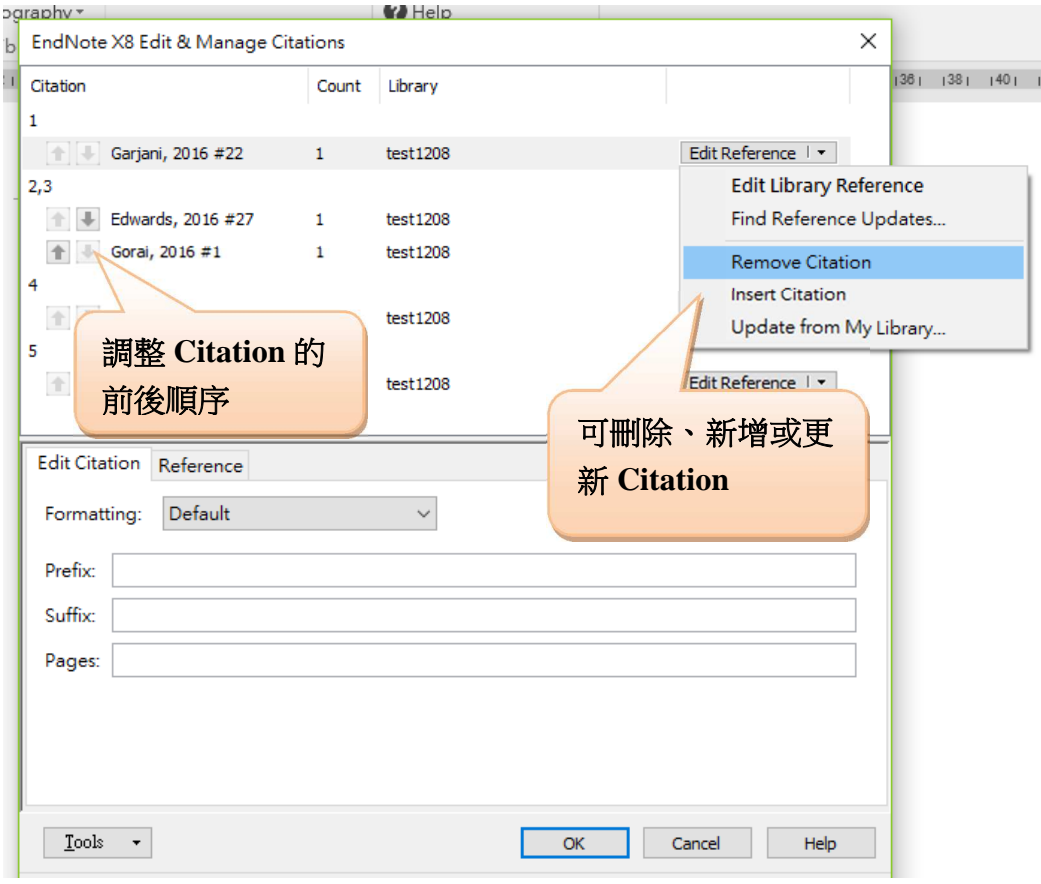

若使用的 Output style 在文章引用處是使用{作者+出版年}的格式時 (例如:APA 6th),可依投稿需要參考以下功能:

Edit Citation:

a. Exclude author:在正文引用處不顯示作者名

b. Exclude year:在正文引用處不顯示出版年

Prefix:在正文引用處加字首文字

Suffix:在正文引用處加字尾文字

Pages:在正文引用處顯示頁碼

#### 四、選擇投稿期刊格式:

# 按 Styles 選擇投稿期刊格式,可產生指定期刊之投稿文獻格式及 Reference List

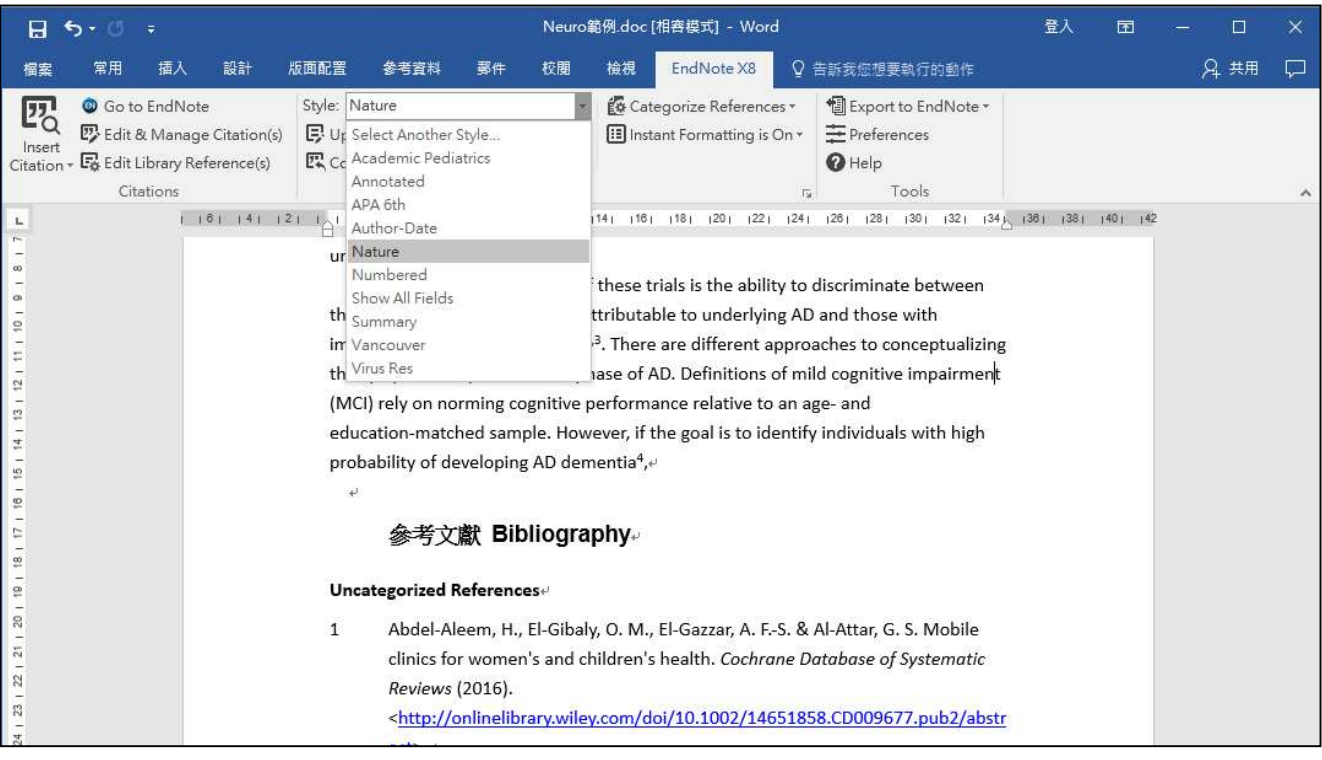

# 五、Find Figure(s)插入圖片

點選工具列中的 Insert Citation→Find Figure,查詢欲插入的圖表,再按 Insert

六、Convert Ciations and Bibliography 移除參數 點選工具列中的 Convert Ciations and Bibliography→第二項 **Convert to Plain Text**  可將參數移除,產生另一個純文字的檔

案(可作投稿使用)

# ☆已移除參數的檔案無法再利用 **EndNote** 進行 引用文獻的修改,故請務必保留原始檔案

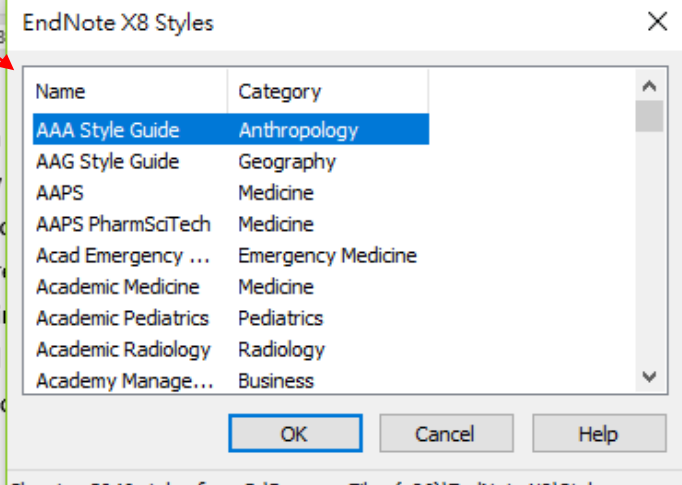

Showing 3046 styles from C:\Program Files (x86)\EndNote X8\Styles

# 陸、修改投稿格式

若於 EndNote 未找到可使用的格式,可自行建立或找相似的格式作修改

一、建立新格式

Edit→Output Styles→New Style→依期刊規定,設定各項目的格式

二、修改格式

利用相似的格式修改成所需的投稿格式

1. Edit→Output Styles→Open Style Manager→選定欲修改的 Output Style→Edit 2.修改正文的引用格式 (Citations)

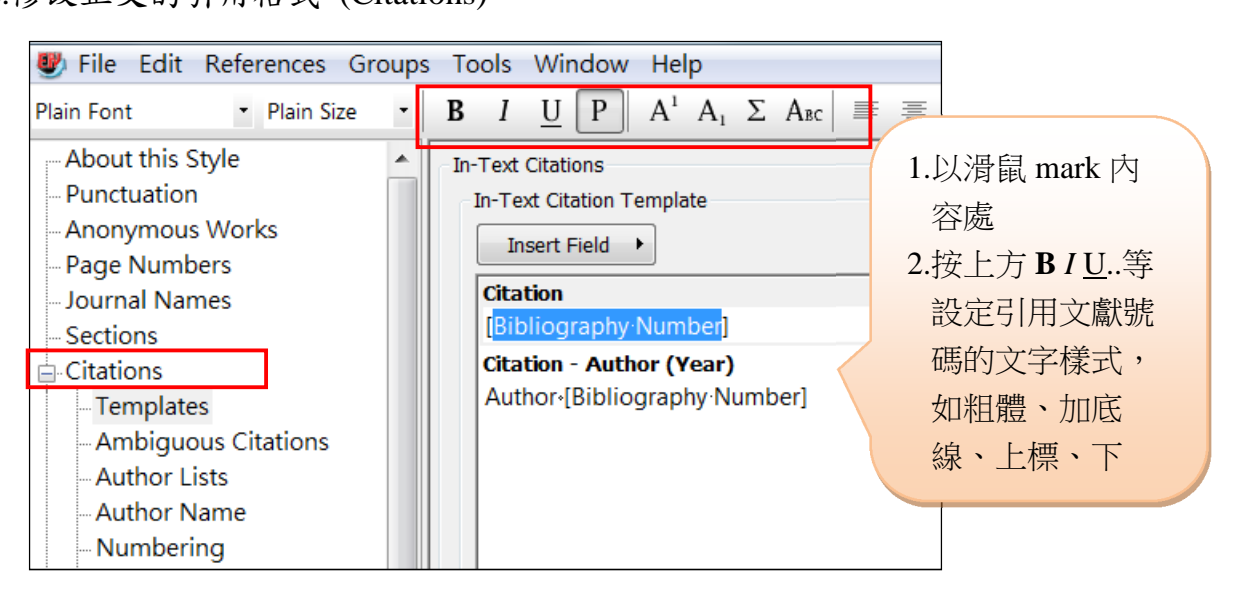

Templates:修改正文中引用文獻的編號格式

Numbering:設定同時引用多筆 Reference 時的使用符號

# 3.修改參考文獻清單格式(Bibliography)

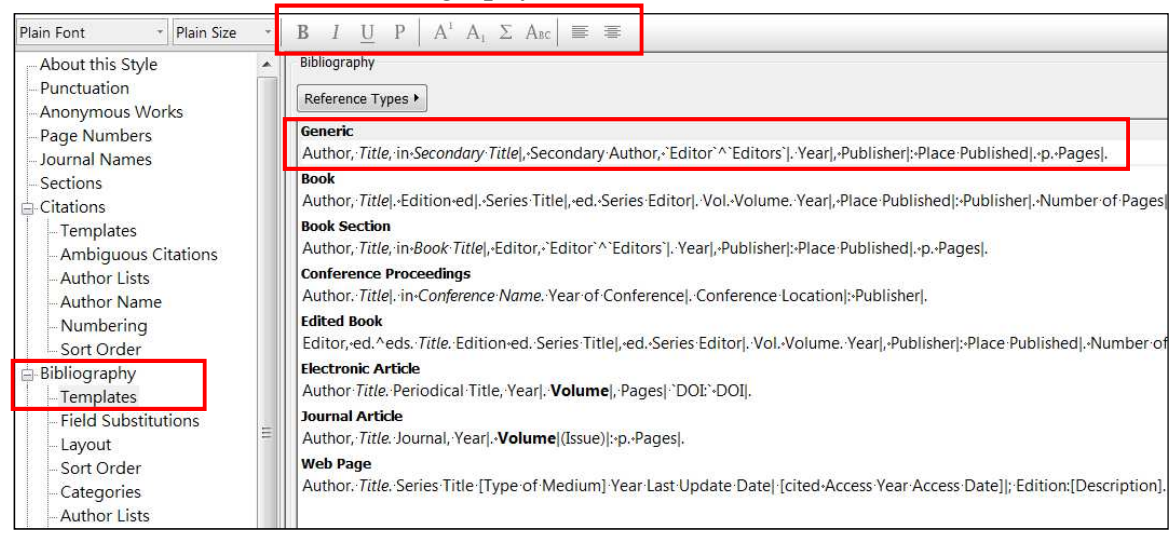

 Templates:修改 Reference List 的字體、符號或調整欄位 Author Lists:設定出現在 Reference List 的作者數量 Author Name:設定作者名字格式,如:縮寫或全名 Layout: 設定 Reference List 的缩排格式 Sort Order:設定 Reference List 的排序方式

#### 4.其他設定

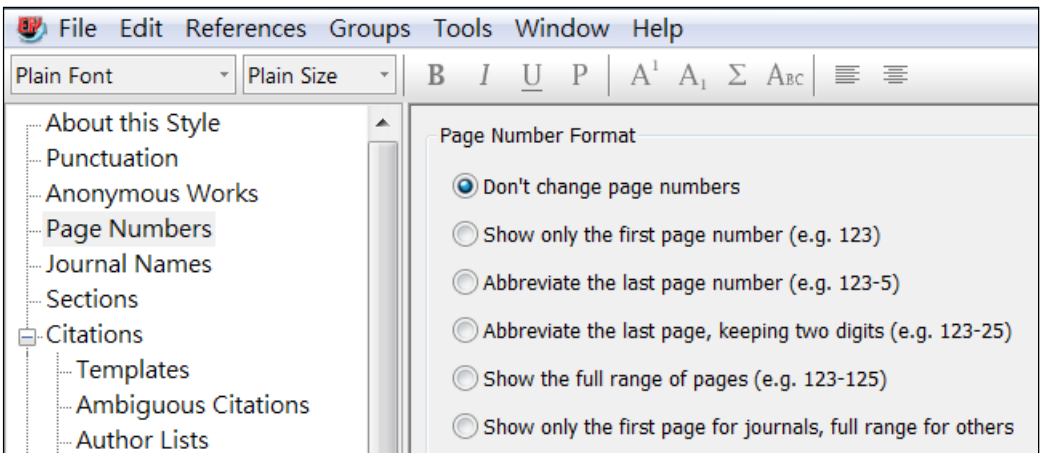

Page Numbers:設定 Reference List 中,論文頁數的呈現格式

Journal Names:設定 Reference List 中,論文之期刊名稱呈現格式,如:全名、縮寫等

5.儲存

修改好 Output Style→按工具列 File→Save As (只可另存新檔,不可直接儲存)→輸入新 的檔名即可

柒、備份 Endnote Library

備份 EndNote Library 的內容,在工具列 File→Compressed Library (\*.enlx)→Create (或 Create & Email),會將原 Library 備份成壓縮檔,要開啟壓縮檔(\*.enlx)時,在檔案名稱點 2 下,即可 自動解壓縮並開啟 Library,原本儲存的 Full text、Group 的設定都會存在

※使用雲端硬碟(如 Dropbox、iCloud、Google Drive)同步分享或備份 EndNote 檔案時,請先使 用 Compress Library 壓縮檔案再上傳。

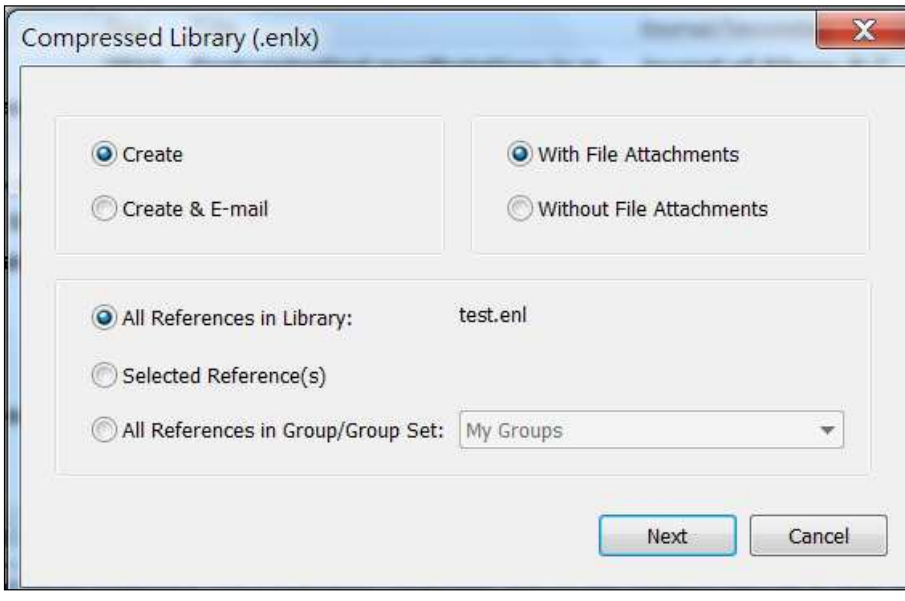